#### DCS-6100LH **Compact Full HD Wi-Fi Camera**

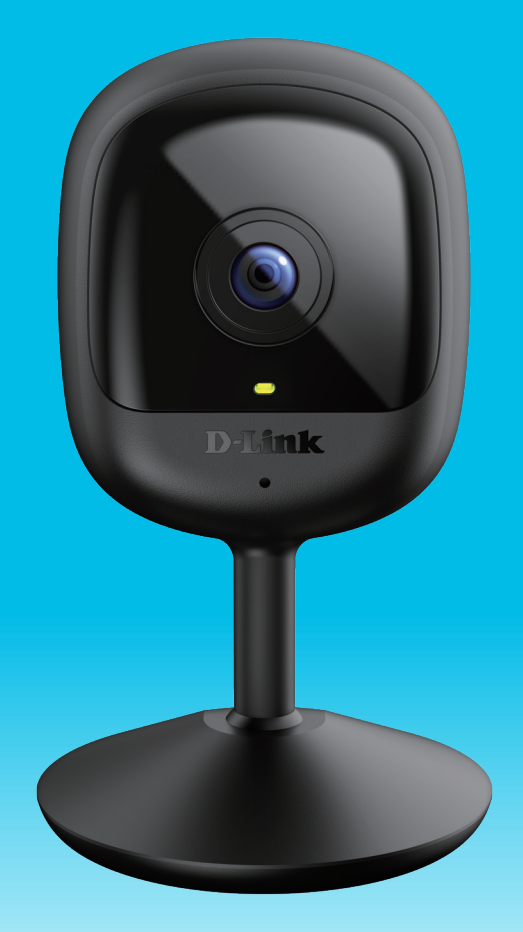

#### **Benutzerhandbuch**

D-Link

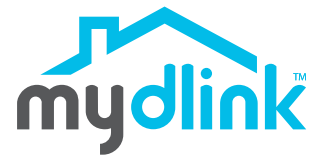

12/03/2020

Hardware: A1 Handbuchversion: 1.00

# **Übersicht über das Benutzerhandbuch**

D-Link behält sich das Recht vor, diese Veröffentlichung jederzeit nach Bedarf zu überarbeiten und inhaltliche Änderungen daran vorzunehmen, ohne jegliche Verpflichtung, Personen oder Organisationen von solchen Überarbeitungen oder Änderungen in Kenntnis zu setzen. Informationen in diesem Dokument sind möglicherweise im Zuge der Entwicklung und Anpassung unserer Dienste und Websites überholt und damit nicht mehr relevant. Die neuesten Informationen finden Sie auf der Website www.mydlink.com.

## **Überarbeitungen des Handbuchs**

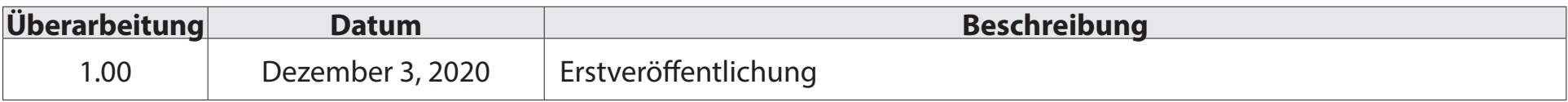

## **Marken**

D-Link und das D-Link Logo sind Marken oder eingetragene Marken der D-Link Corporation oder ihrer Tochtergesellschaften in den Vereinigten Staaten von Amerika und/oder in anderen Ländern. Alle anderen in diesem Handbuch erwähnten Unternehmens- oder Produktnamen sind Marken oder eingetragene Marken ihrer jeweiligen Unternehmen.

Copyright © 2020 D-Link Corporation, Inc.

Alle Rechte vorbehalten. Ohne vorherige ausdrückliche schriftliche Erlaubnis von D-Link Corporation darf die vorliegende Publikation weder als Ganzes noch auszugsweise vervielfältigt werden.

# **Inhaltsverzeichnis**

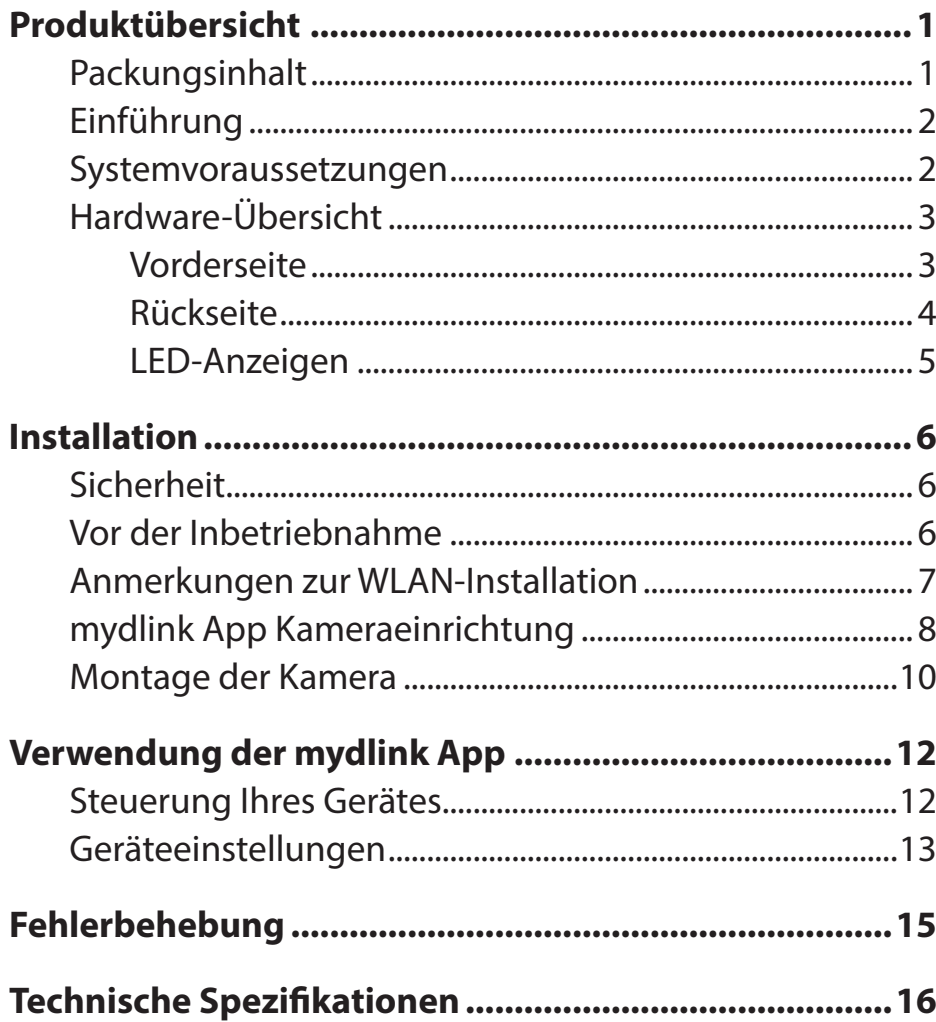

## **Produktübersicht Packungsinhalt**

<span id="page-3-0"></span>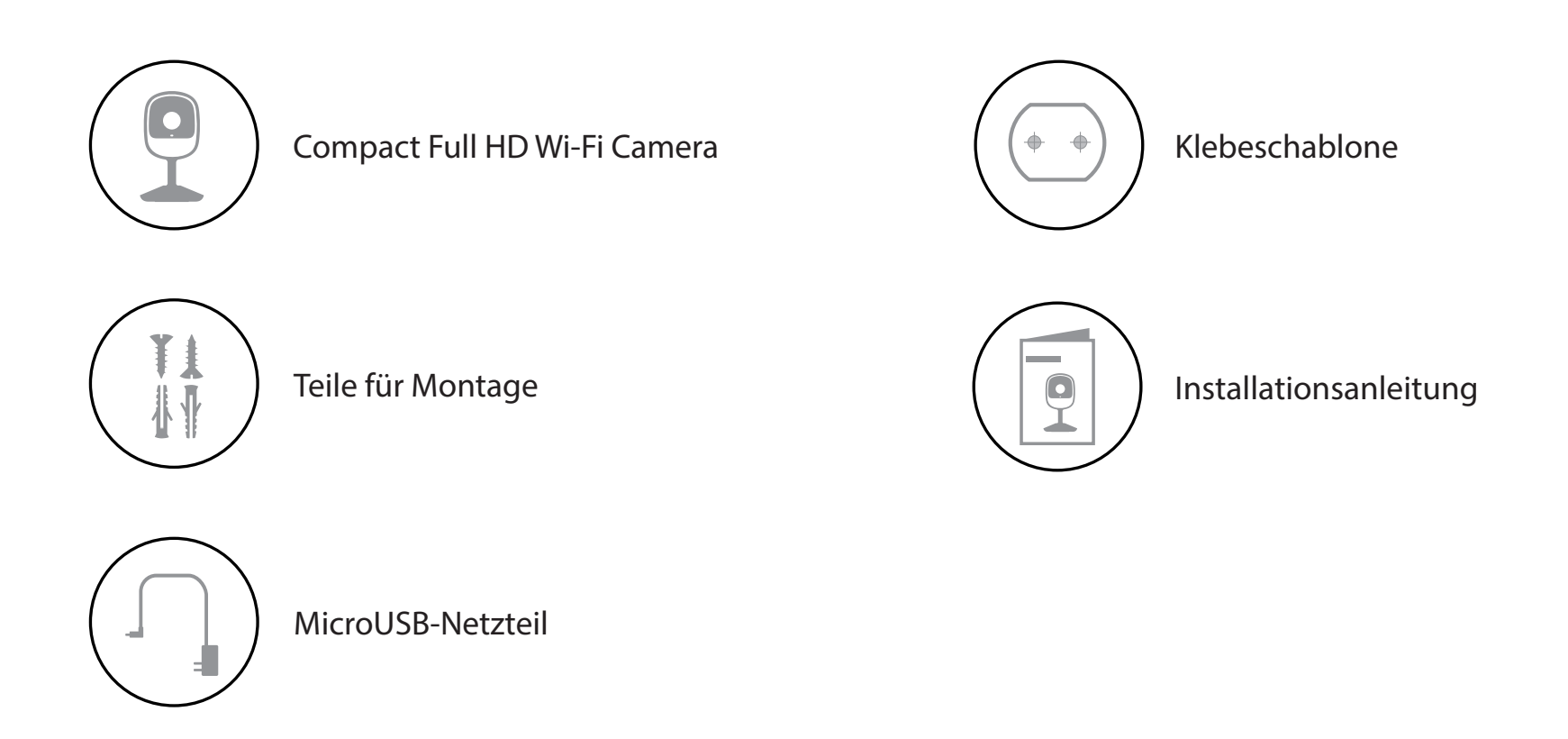

Sollte einer der oben aufgeführten Artikel fehlen, so wenden Sie sich bitte an Ihren Fachhändler.

**Hinweis:** Die Verwendung eines Netzteils mit einer anderen Spannung als in dem zum Lieferumfang gehörenden Netzteil führt zu Schäden. In diesem Falle erlischt der Garantieanspruch für dieses Produkt.

# **Einführung**

<span id="page-4-0"></span>Die schlanke und diskrete Compact Full HD Wi-Fi Camera vereint fortschrittliche intelligente Überwachungsfunktionen mit einem stilvollen, unaufdringlichen Design. Dank IR-Nachtsicht und Geräusch- und Bewegungserkennung werden Sie bei ungewöhnlichen Ereignissen sofort verständigt. Schützen Sie Ihr Zuhause mit der neuesten Generation von Überwachungskameras.

#### **Systemvoraussetzungen**

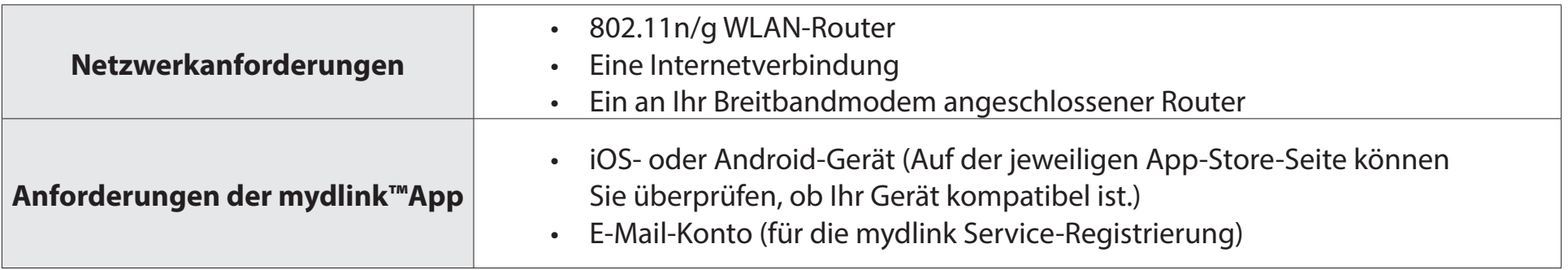

### <span id="page-5-0"></span>**Hardware-Übersicht Vorderseite**

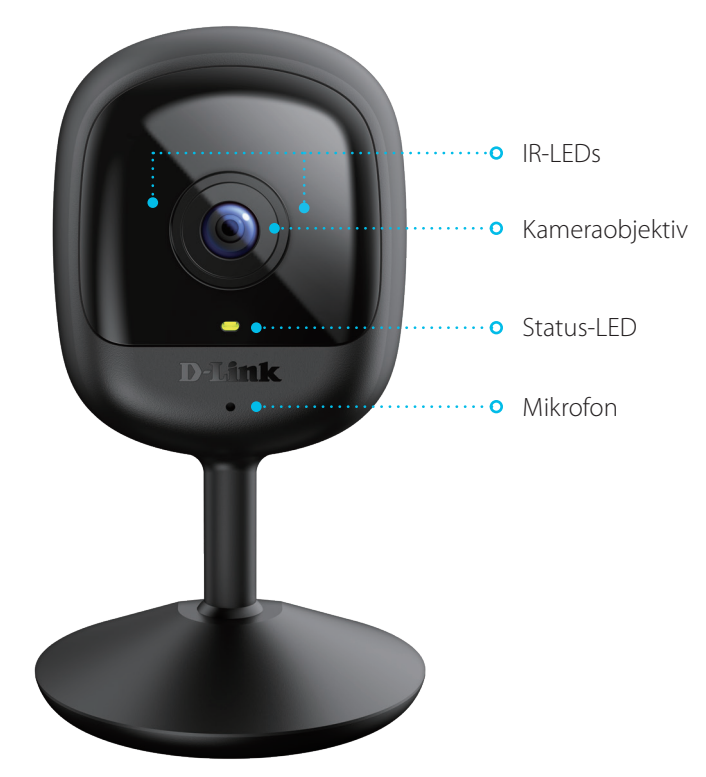

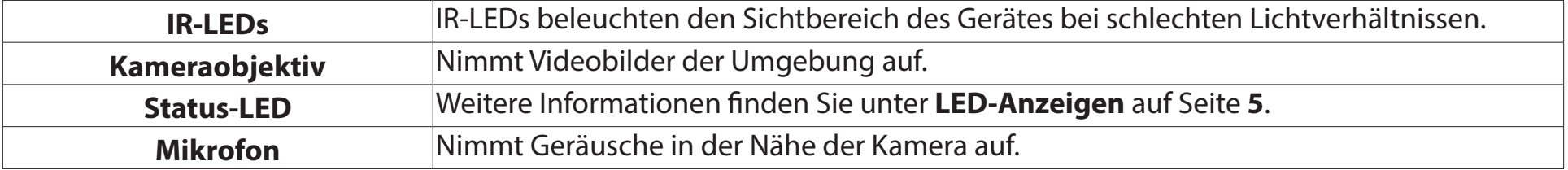

#### **Rückseite**

<span id="page-6-0"></span>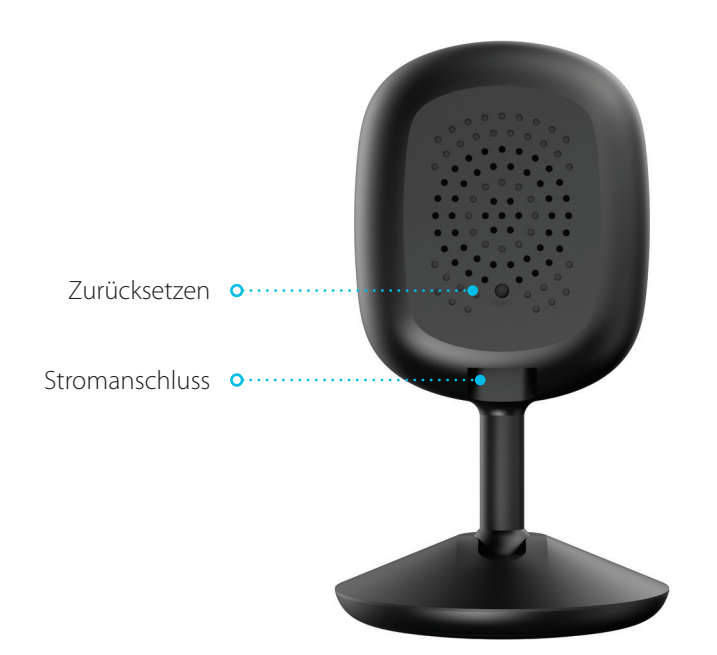

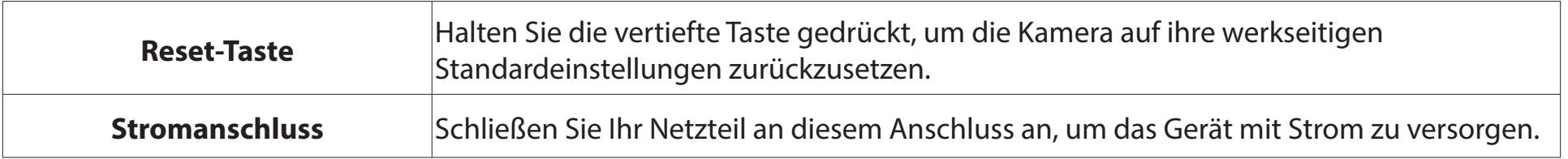

#### <span id="page-7-1"></span>**LED-Anzeigen**

<span id="page-7-0"></span>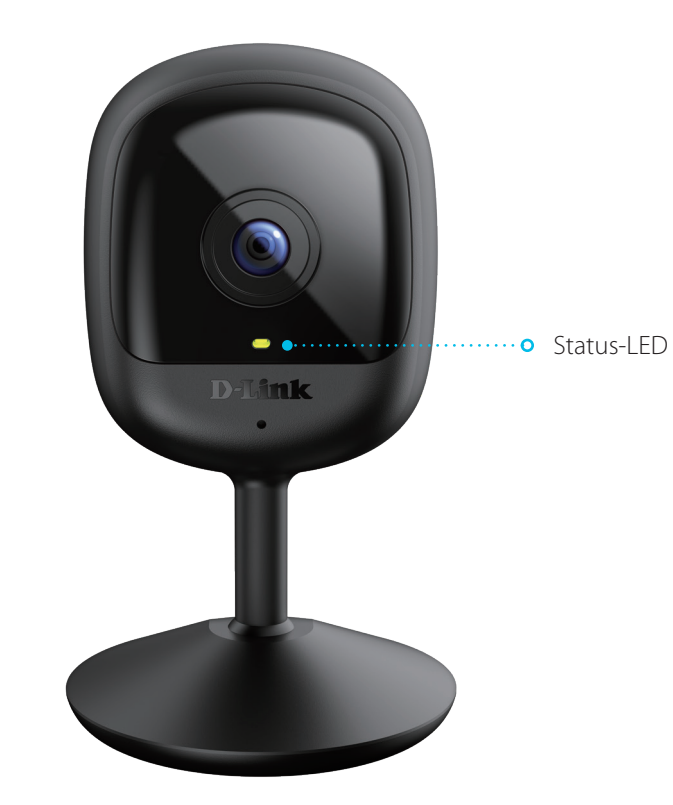

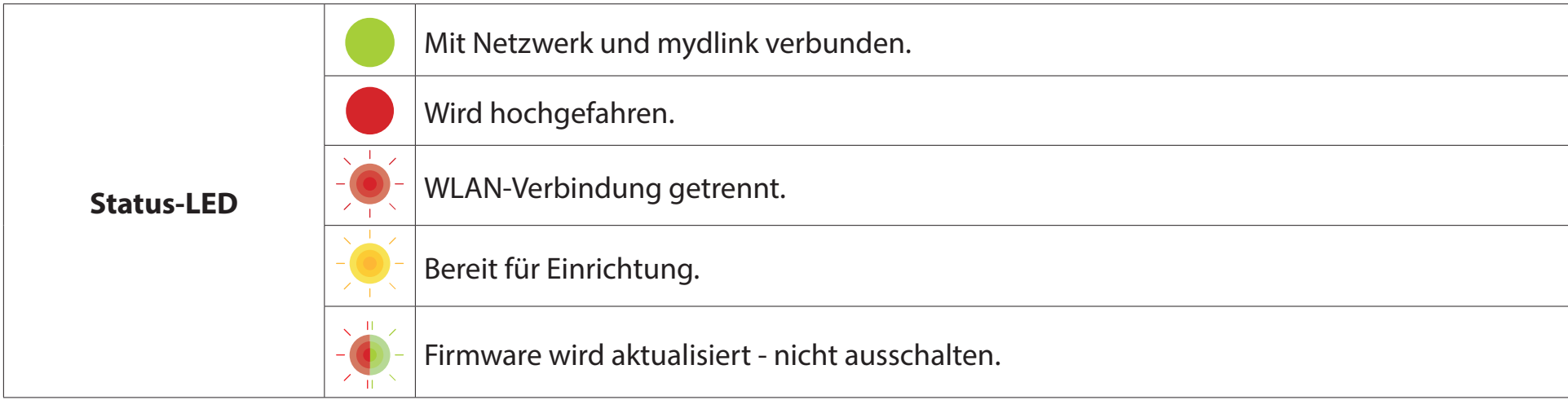

# **Installation Sicherheit**

<span id="page-8-0"></span>Bitte lesen Sie alle Sicherheits- und Bedienungsanweisungen, bevor Sie das Gerät verwenden:

- Öffnen Sie das Gerät nicht und versuchen Sie nicht, es selbst zu reparieren.
- Tauchen Sie das Gerät nicht in Flüssigkeit und versuchen Sie nicht, es mithilfe von Flüssigkeiten oder Lösungsmitteln zu reinigen. Um das Gerät zu reinigen, ziehen Sie es vom Stromnetz ab und wischen es vorsichtig mit einem leicht angefeuchteten Tuch ab.

### **Vor der Inbetriebnahme**

Planen Sie den Standort Ihrer Kamera:

- Stellen Sie sicher, dass Ihre Kamera für die Stromversorgung an Ihrem Standort ausgelegt ist.
- Schließen Sie das Netzteil der Kamera an einer Steckdose an, die nicht über einen Wandschalter gesteuert wird. So verhindern Sie das versehentliche Abschalten des Gerätes.
- Schließen Sie das Gerät an einer geerdeten Steckdose an, um einen Stromschlag zu vermeiden.
- Stellen Sie sicher, dass das Gerät fest montiert ist.

### **Anmerkungen zur WLAN-Installation**

<span id="page-9-0"></span>Mit der DCS-6100LH Compact Full HD Wi-Fi Camera sehen Sie Videos praktisch überall innerhalb der Reichweite Ihres WLAN-Netzwerks. Dabei ist jedoch zu berücksichtigen, dass Anzahl, Stärke und Anordnung von Wänden, Decken oder anderen Objekten, die das Signal durchdringen muss, die Reichweite einschränken können. Typische Reichweiten schwanken je nach Materialien und Hintergrundrauschen durch Funkfrequenzen (RF) in Ihrem Zuhause oder an Ihrem Arbeitsplatz. Die folgenden allgemeinen Richtlinien helfen Ihnen, die Reichweite Ihres Funknetzes zu maximieren:

- 1. Beschränken Sie die Anzahl der Wände und Decken zwischen der Kamera und dem Wireless Access Point auf ein Minimum – jede Wand oder Decke kann die Reichweite Ihres Gerätes um 1 - 30 m reduzieren. Stellen Sie deshalb Ihre Geräte so auf, dass die Anzahl der Wände oder Decken auf ein Minimum reduziert ist.
- 2. Achten Sie auf die kürzeste Linie zwischen den Netzwerkgeräten. Eine Wand, die 0,5 m stark ist, aber in einem Winkel von 45° steht, ist für das Signal nahezu 1 m dick. Bei einem Winkel von 2° scheint die Wand über 14 m dick. Positionieren Sie die Geräte für einen besseren Empfang so, dass das Signal gerade durch eine Wand oder Decke tritt (anstatt in einem Winkel).
- 3. Baumaterialien können von Bedeutung sein. Bestimmte Materialien können die Signalstärke negativ beeinträchtigen, z. B. massive Metalltüren oder Streben aus Aluminium. Versuchen Sie, Access Points, Wireless Router und Kameras so aufzustellen, dass das Signal durch Trockenbauwände, Gipskartonplatten oder offene Türen gesendet werden kann. Materialien und Objekte wie Glas, Stahl, Metall, Wände mit Wärmedämmung, Wasser (Aquarien), Spiegel, Aktenschränke, Mauerwerk und Zement beeinträchtigen die Stärke Ihres Funksignals.
- 4. Stellen Sie Ihr Produkt mindestens 1 bis 2 m von elektrischen Geräten oder Anlagen entfernt auf, die Funkfrequenzstörgeräusche (RF-Rauschen) erzeugen.

 $2/$ 

<span id="page-10-0"></span> $\frac{1}{2}$ 

## **mydlink App Kameraeinrichtung**

Laden Sie die mydlink App aus dem App Store (iOS) oder bei Google Play (Android) herunter, indem Sie den QR-Code scannen.

**Hinweis:** Achten Sie darauf, dass Ihr Gerät kabellos mit demselben Netzwerk verbunden ist, in dem sich auch die DCS-6100LH befinden wird.

Starten Sie die mydlink App und erstellen Sie ein neues Konto oder melden Sie sich mit Ihrem bestehenden Konto an.

**Hinweis:** Wenn Sie gefragt werden, ob Sie der App Zugriff auf Ihren Standort oder das Senden von Benachrichtigungen erlauben möchten, wählen Sie **Zulassen**. Achten Sie darauf, dass Standortdienste und Bluetooth in den Einstellungen Ihres Telefons aktiviert sind.

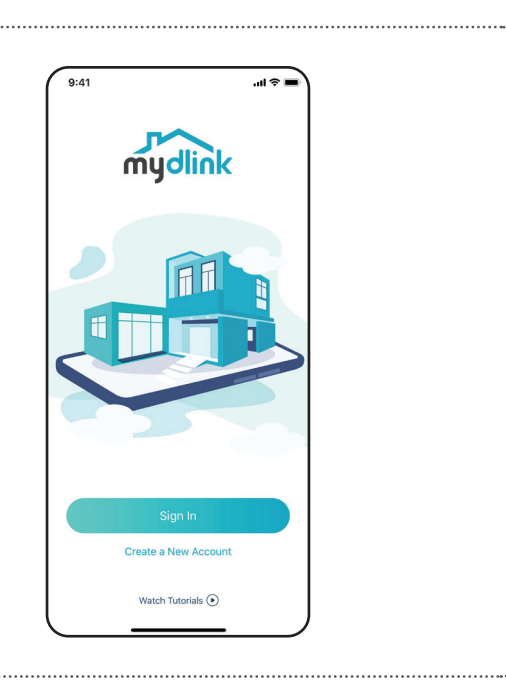

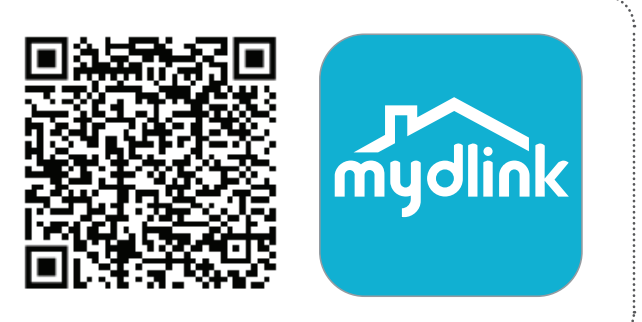

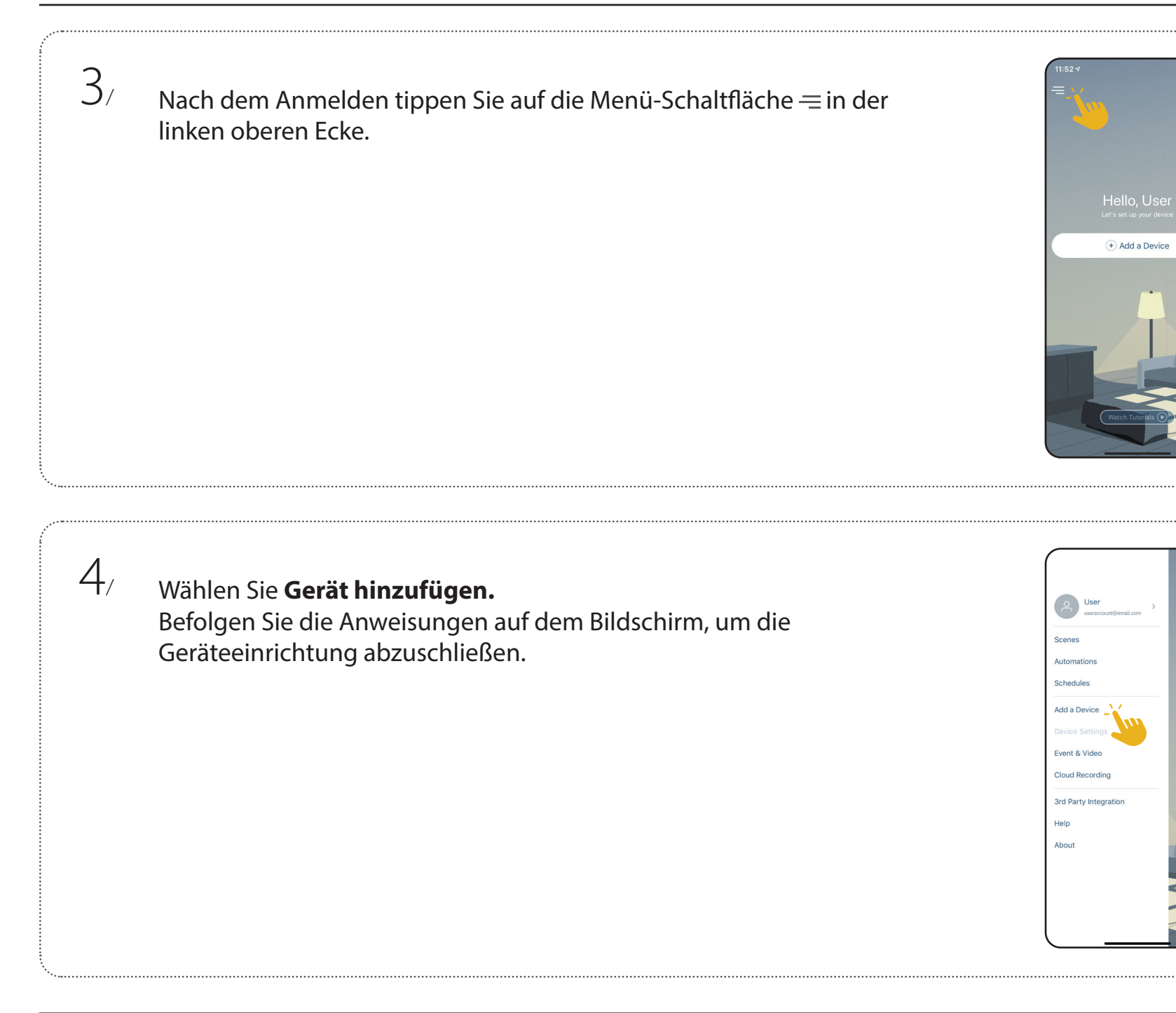

### **Montage der Kamera**

<span id="page-12-0"></span>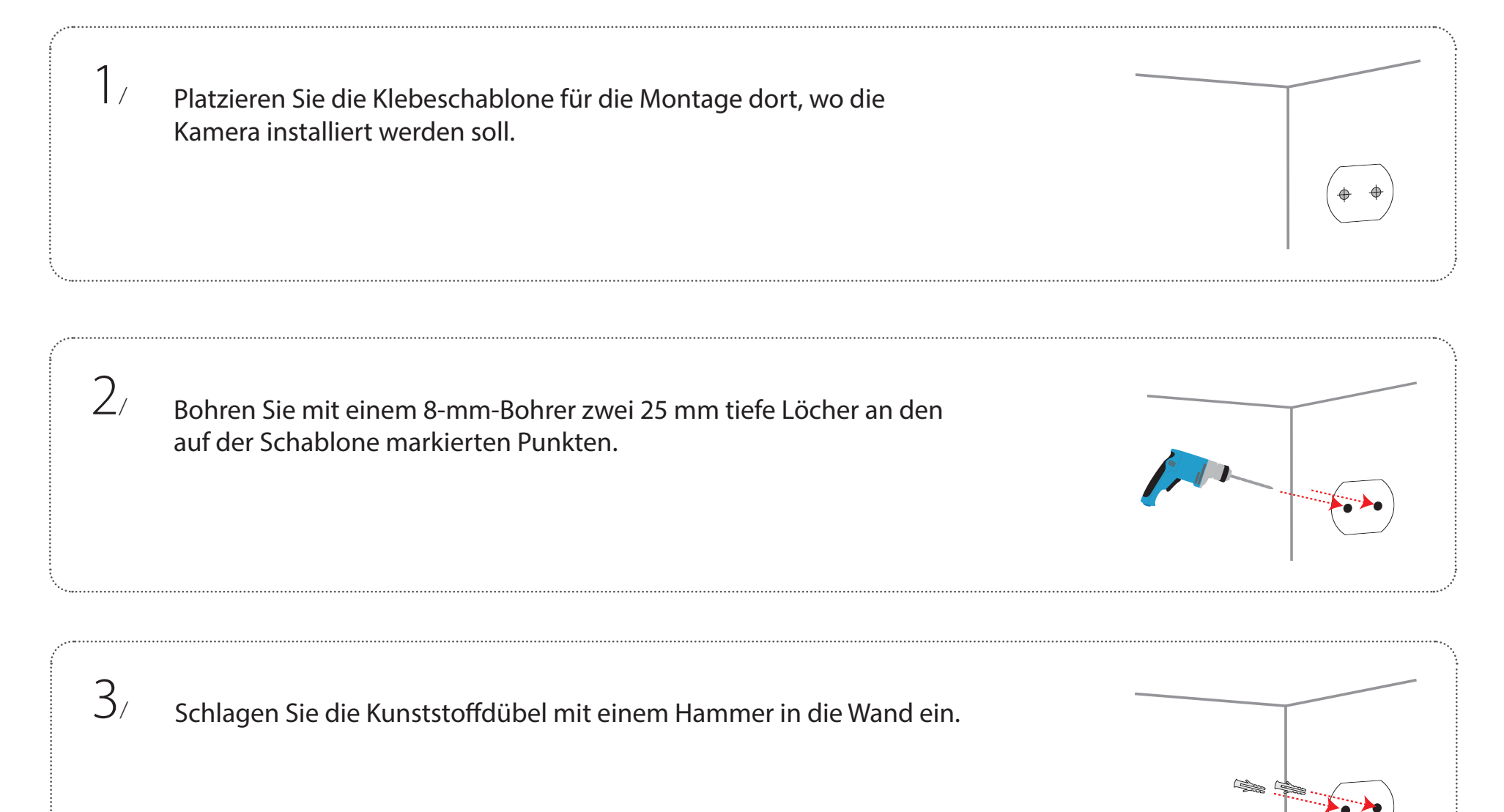

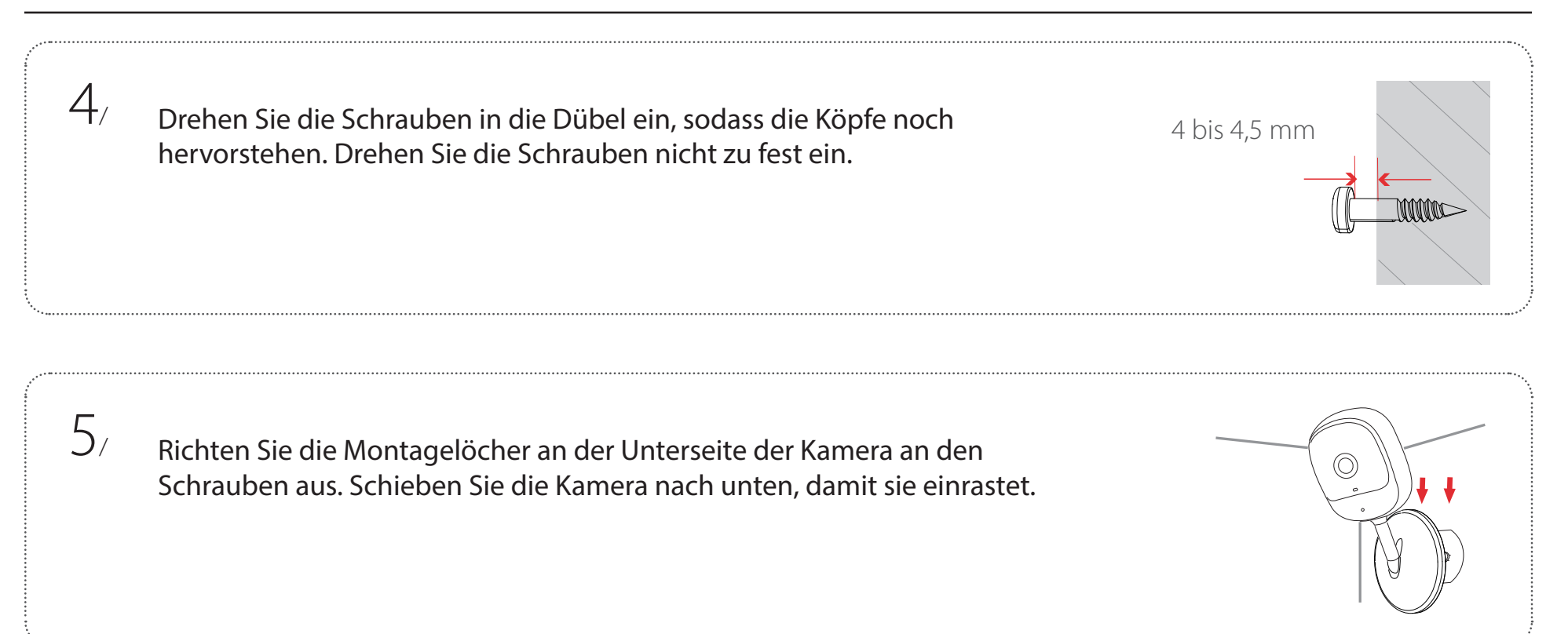

# **Verwendung der mydlink App Steuerung Ihres Gerätes**

<span id="page-14-0"></span>**Hinweis:** Screenshots dienen nur zur Anschauung. Die mydlink App wird konstant aktualisiert, daher kann sie immer anders aussehen.

Nach Einrichtung Ihrer DCS-6100LH Compact Full HD Wi-Fi Camera mit einem mydlink-Konto in der mydlink App können Sie aus der Ferne (remote) über die App auf Ihre Kamera zugreifen. Nachdem Sie sich in Ihrem mydlink-Konto angemeldet haben, werden Sie einen Bildschirm ähnlich dem rechts sehen.

Um die Gerätesteuerung zu öffnen, tippen Sie auf die Live-Anzeige und dann erneut, um die Steuerungsseite zu öffnen. Die folgenden Optionen sind verfügbar:

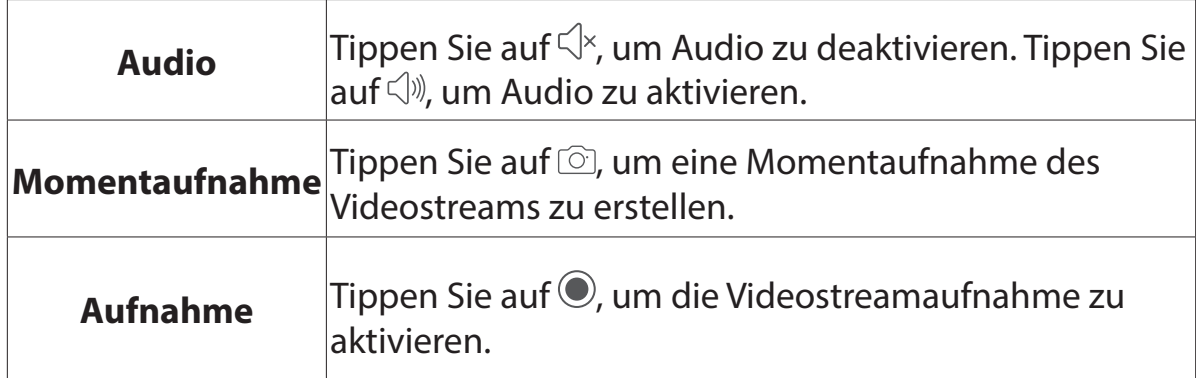

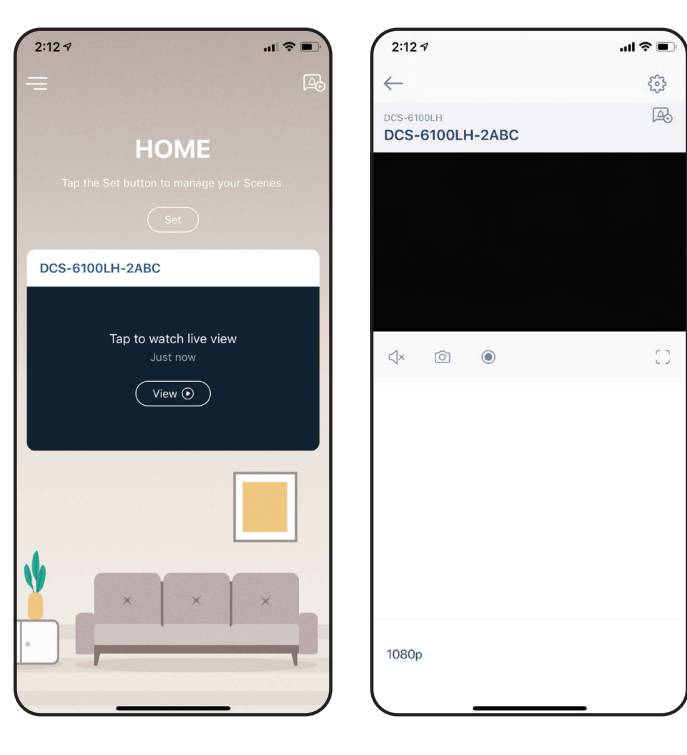

## **Geräteeinstellungen**

<span id="page-15-0"></span>Geräteeinstellungen öffnen:

- 1. Tippen Sie auf  $\equiv$ .
- 2. Tippen Sie auf **Geräteeinstellungen**.
- 3. Tippen Sie auf das Gerät, dessen Einstellungen Sie öffnen möchten.

Die Geräteseite enthält mehrere Optionen, mit denen Sie Ihre Kamera konfigurieren können.

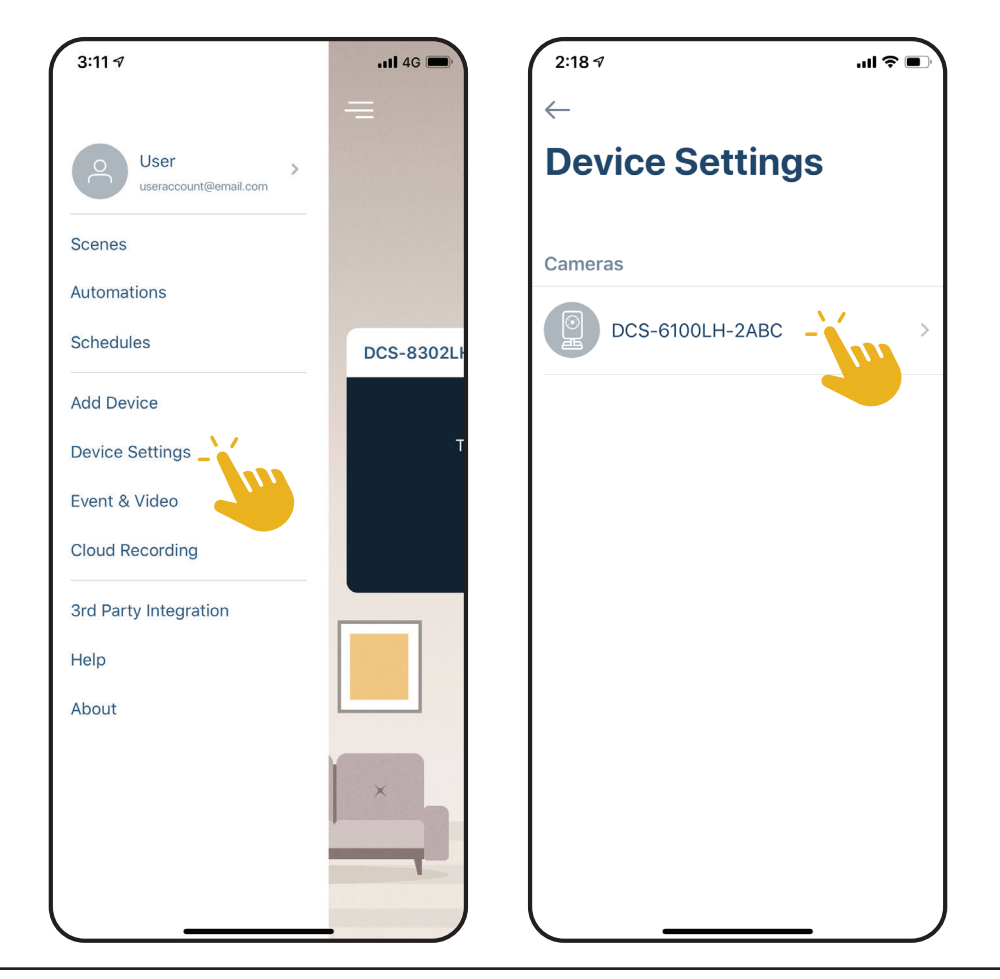

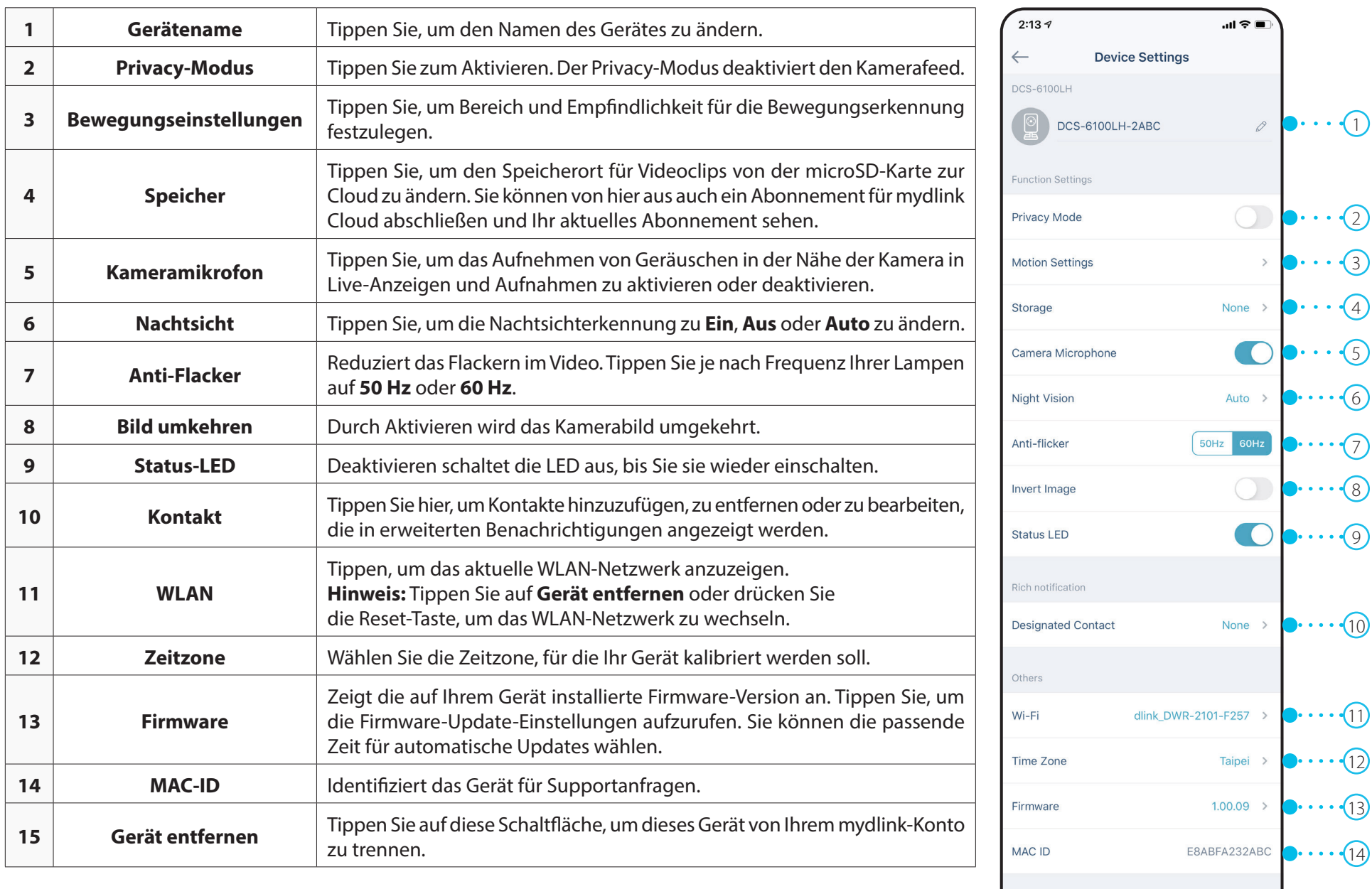

Remove Device **Communication** 

 $\cdot$  (15)

# **Fehlerbehebung**

#### <span id="page-17-0"></span>**Was kann ich tun, wenn mein Gerät nicht ordnungsgemäß funktioniert?**

Setzen Sie das Gerät zurück und installieren Sie es neu. Um Ihr Gerät zurückzusetzen, halten Sie mit einer Büroklammer die Reset-Taste gedrückt, bis die LED konstant rot leuchtet.

Stellen Sie während der Installation sicher, dass:

- Ihr Router mit dem Internet verbunden ist und WLAN aktiviert ist
- Auf Ihrem Mobilgerät WLAN aktiviert ist
- Ihr mydlink-Gerät sich in Reichweite Ihres WLAN-Netzwerks befindet

#### **Wie kann ich mein Gerät mit Sprachbefehlen steuern?**

Das Gerät funktioniert mit Amazon Alexa und Google Assistant. Anleitungen zur Einrichtung dieser Dienste finden Sie hier:

**Alexa:** dlink.com/en/alexa **Google Assistant:** dlink.com/en/google-assistant

## **Technische Spezifikationen**

<span id="page-18-0"></span>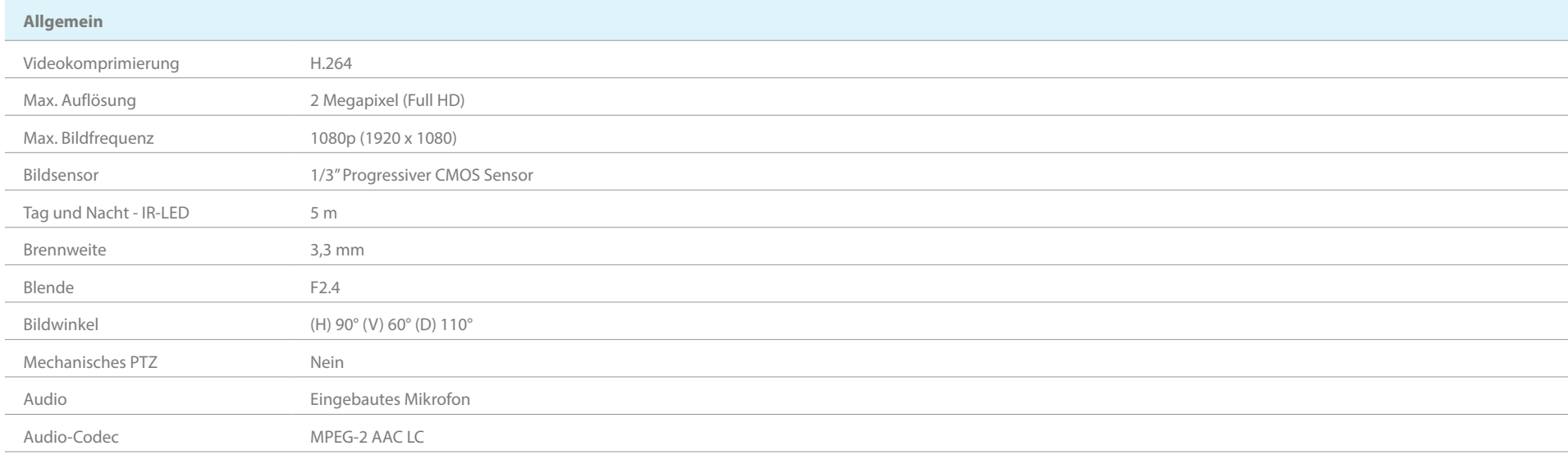

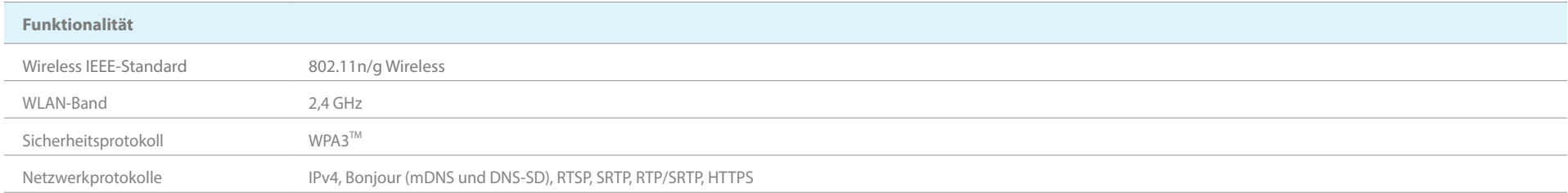

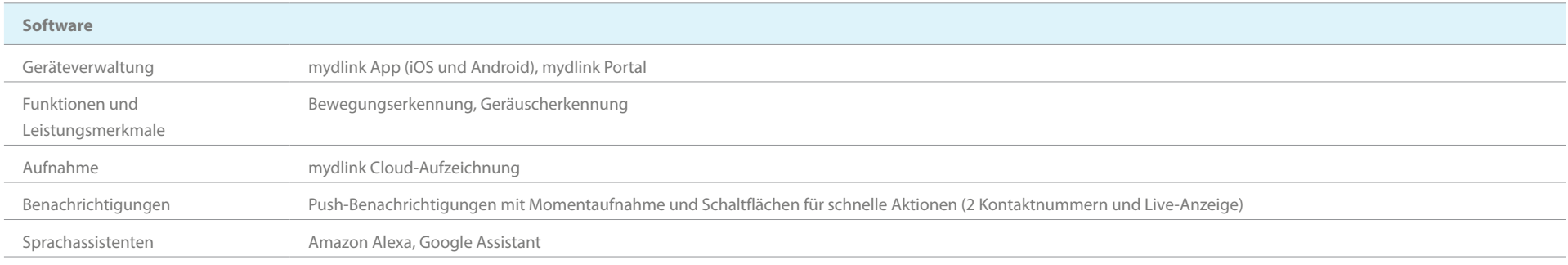

#### Anhang A - Technische Daten

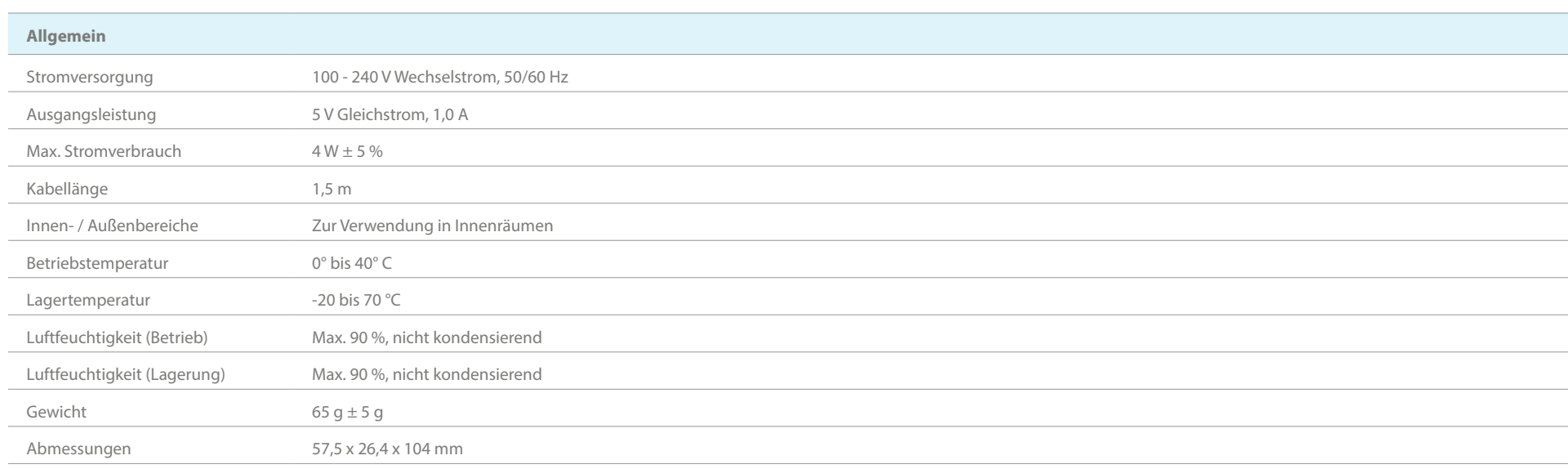

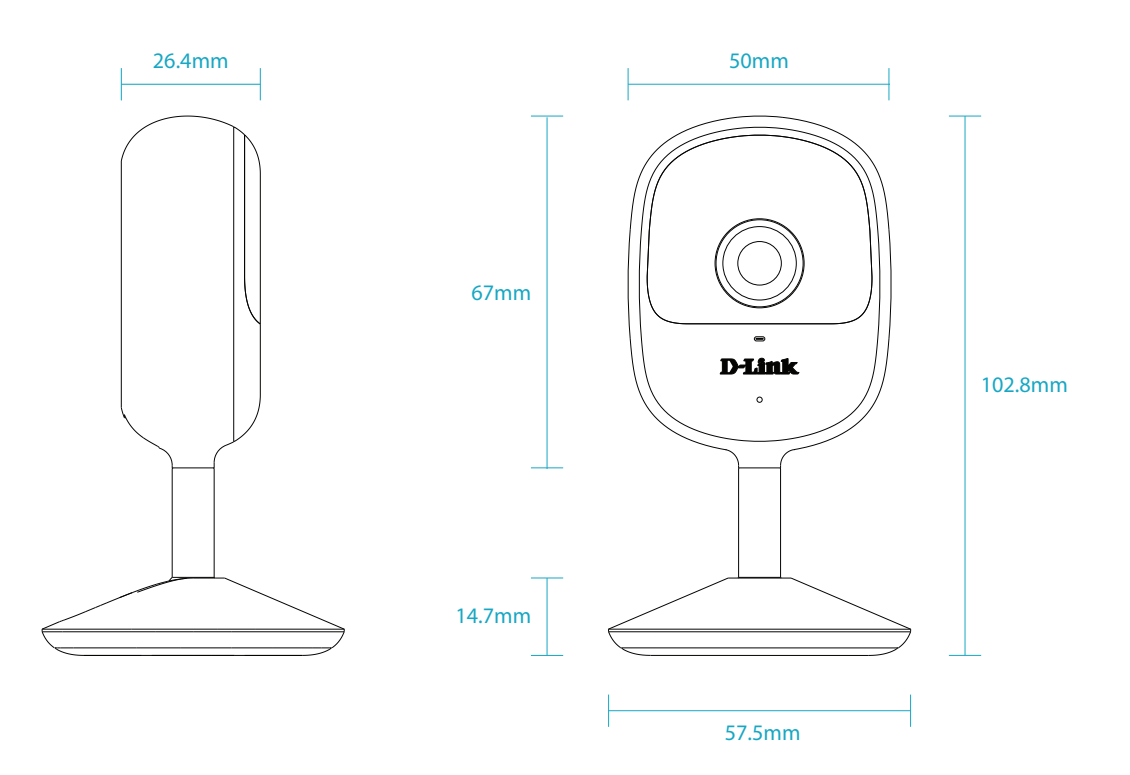